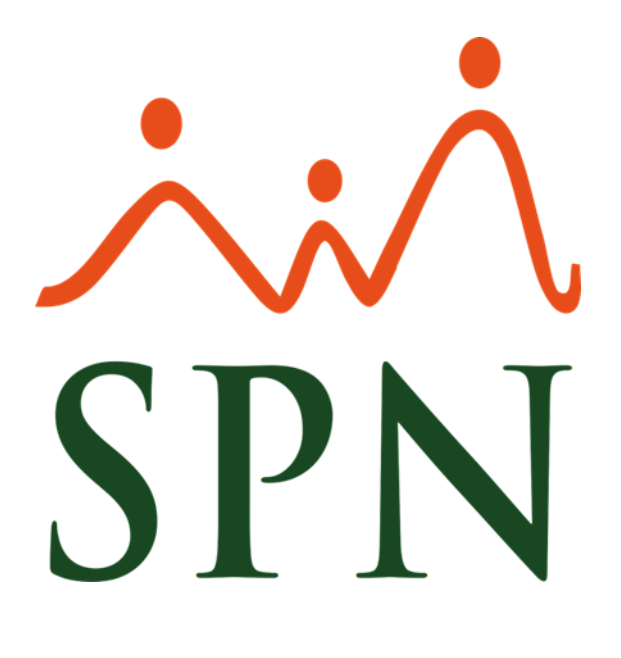

Junio 2020

**ID: F-SPN-008**

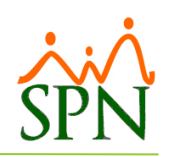

# **Contenido**

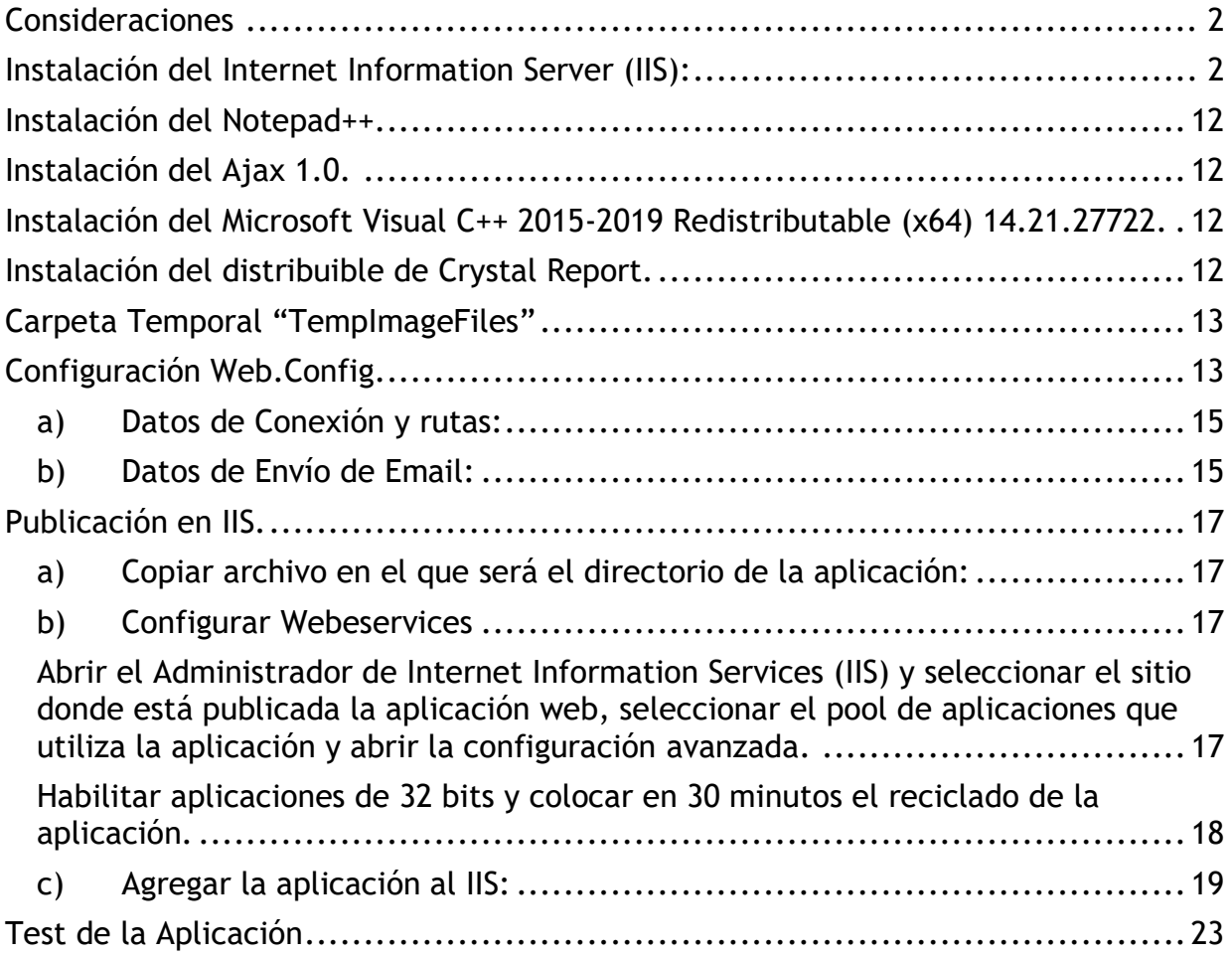

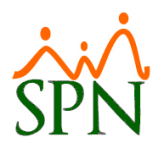

# Manual de instalación del Autoservicio.

#### <span id="page-2-0"></span>**Consideraciones**

- Para realizar la instalación del Autoservicio es necesario que el servidor tenga instalado una versión de Sistema Operativo superior a Windows Server 2008.
- Se debe acceder al servidor con una cuenta de Usuario de Windows que tenga todos los permisos Administrativos.

#### <span id="page-2-1"></span>**Instalación del Internet Information Server (IIS):**

- Para empezar con la instalación de nuestro IIS tendremos que irnos hasta "Server Manager" **(Administrador del Servidor)** que es desde ahí donde podremos instalar todos nuestros servicios y en este caso el servicio IIS.
	- 1- Start **(Inicio)** / Administrative Tools **(Herramientas Administrativas)**  / Server Manager **(Administrador del Servidor)**.
	- 2- Una vez ya en el Menú "Server Manager", Hacemos click sobre el apartado "Manager" y luego "Add Roles and Features" **(Roles y Funciones),** tal como se muestra en la siguiente imagen:

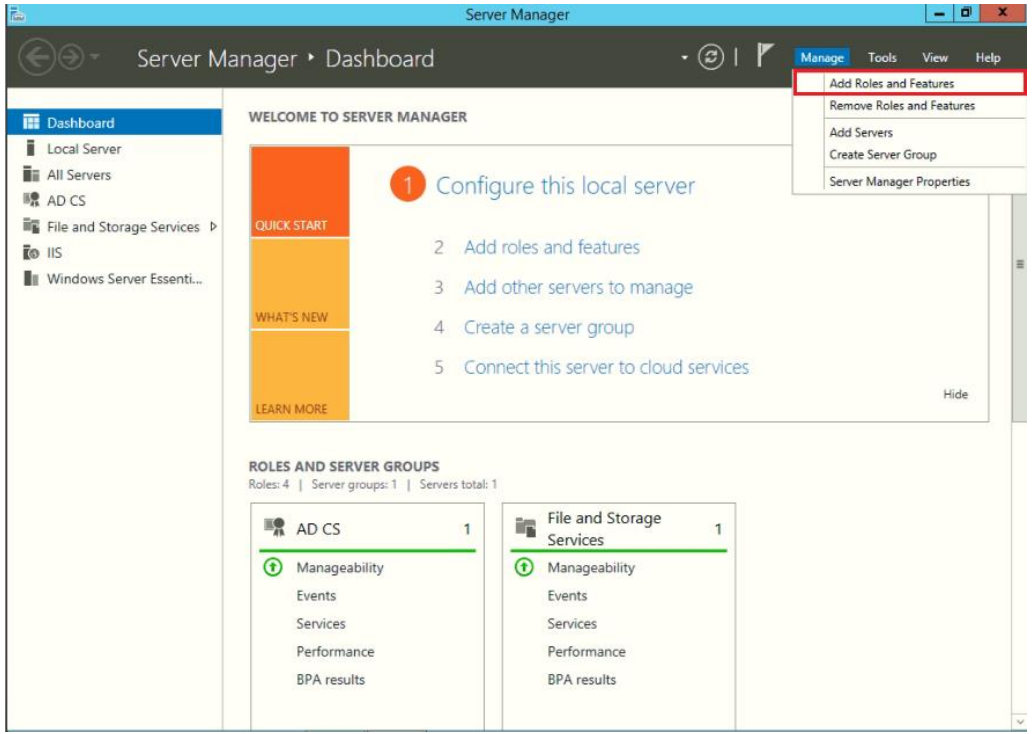

• Hacemos click en el botón "Next"**.**

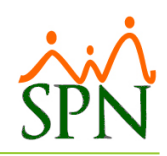

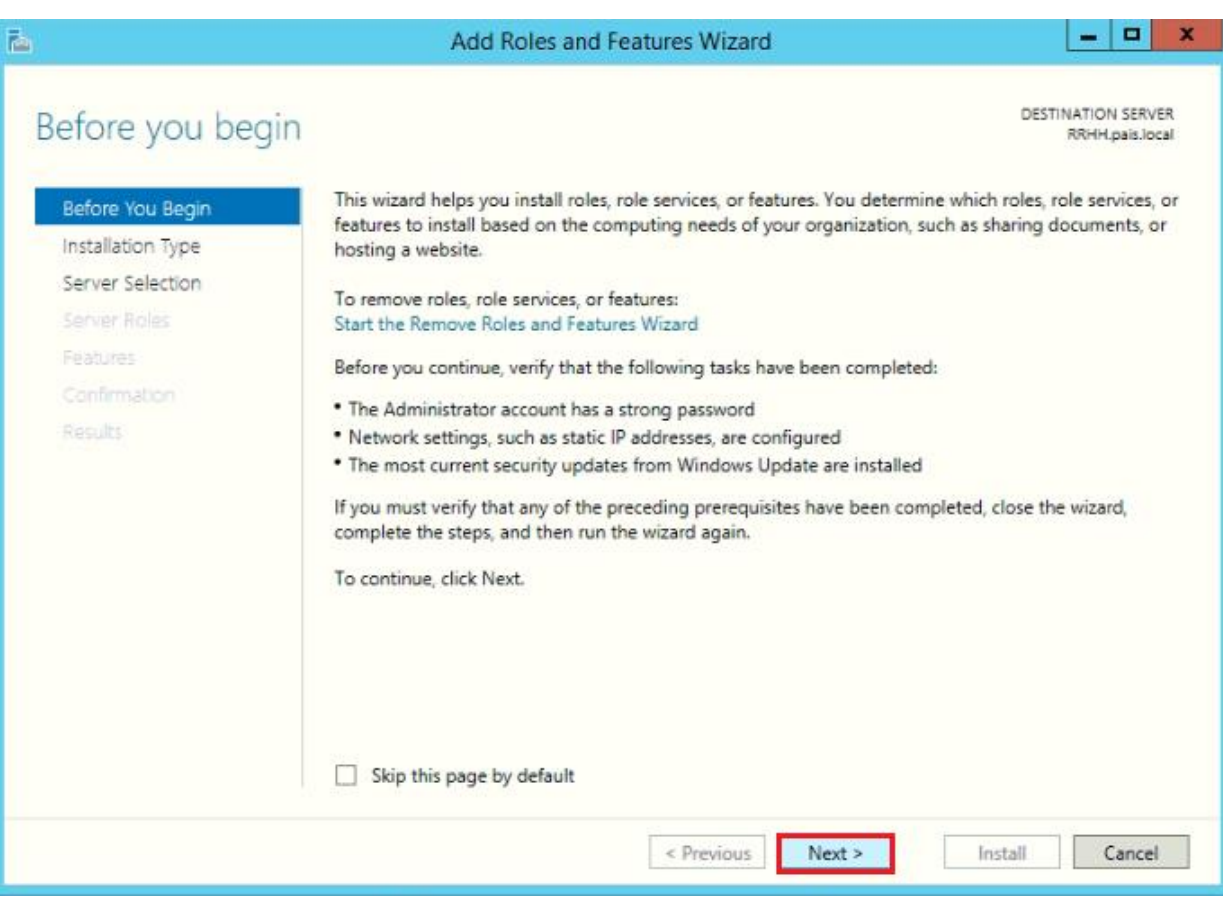

• Hacemos click en el botón "Next".

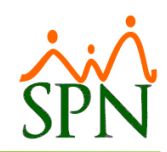

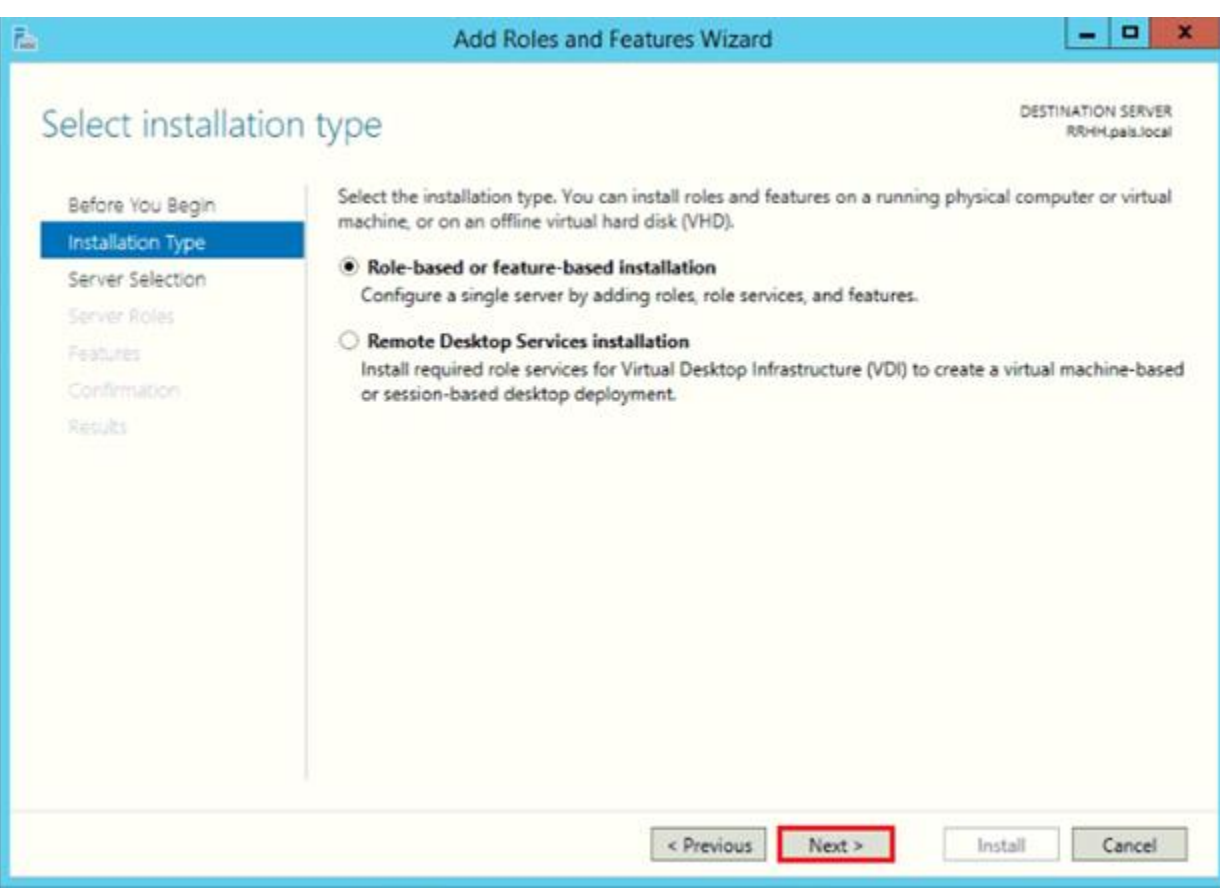

• Hacemos click en el botón "Next".

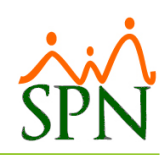

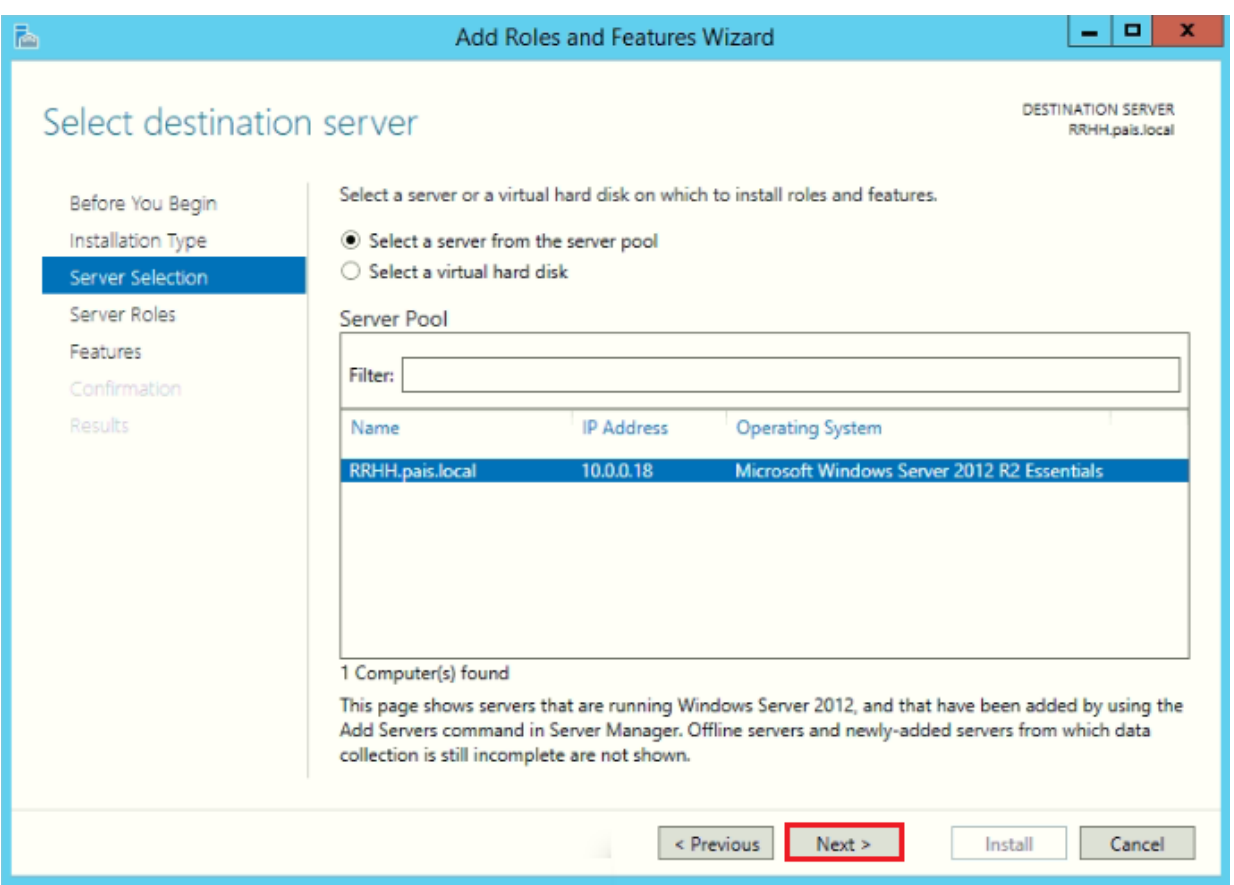

- Hacemos click en el botón "Next"
- A continuación, nos aparecerá todos los servicios disponibles para instalar, en nuestro caso vamos a instalar el servicio IIS.

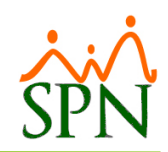

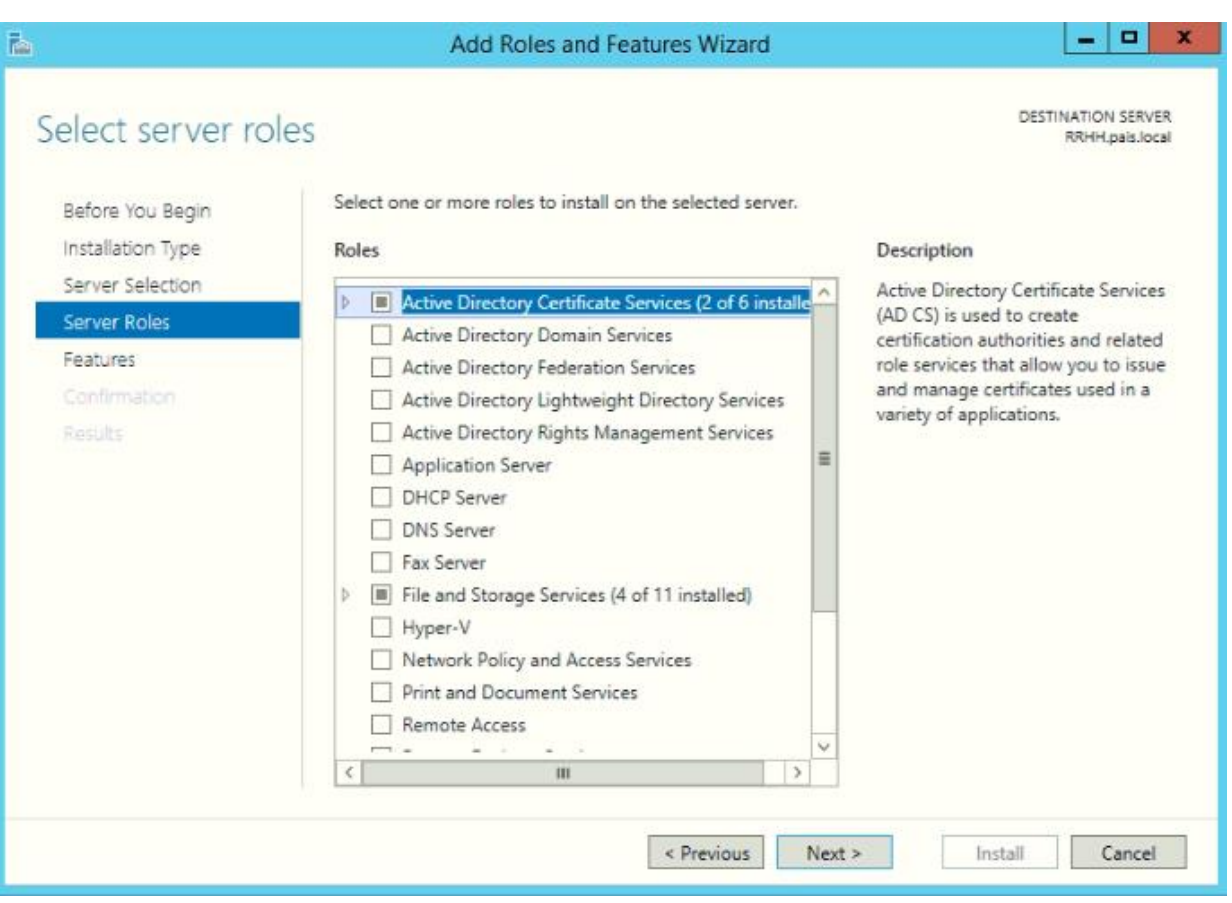

• Marcamos la opción "Web Server IIS" **(Servidor Web IIS),** desplegamos todas las subsecciones relacionadas y seleccionamos todos los Roles cotejados tal como se muestran en las siguientes capturas de pantalla:

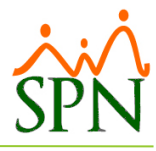

#### Add Roles and Features Wizard  $-10$ DESTINATION SERVER Select server roles Select one or more roles to install on the selected server. Before You Begin Installation Type Description Roles Server Selection FTP Service enables FTP publishing on a Web server.  $\overline{\wedge}$ 4 III Web Server (IIS) (41 of 43 installed) Server Roles ▲ Web Server (Installed) Features ▲ **W** Common HTTP Features (Installed) Confirmation Default Document (Installed) Directory Browsing (Installed) Results HTTP Errors (Installed) Static Content (Installed) HTTP Redirection (Installed) V WebDAV Publishing (Installed) 4 v Health and Diagnostics (Installed)  $\boxed{\swarrow}$  HTTP Logging (Installed)  $\boxed{\underline{\smile}}$  Custom Logging (Installed) □ Logging Tools (Installed)  $\overline{\boxtimes}$  ODBC Logging (Installed)  $\sqrt{ }$  Request Monitor (Installed)  $\sqrt{ }$  Tracing (Installed) ▲ √ Performance (Installed) Static Content Compression (Installed) Dynamic Content Compression (Installed) ▲ √ Security (Installed)  $\overline{\cup}$  Request Filtering (Installed) Basic Authentication (Installed)  $\boxed{\text{M}}$  Centralized SSL Certificate Support (Installed) LA Cliant Cartificata Manning Authantication Hertall Previous Next > Install Cancel

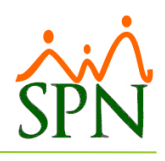

#### Add Roles and Features Wizard

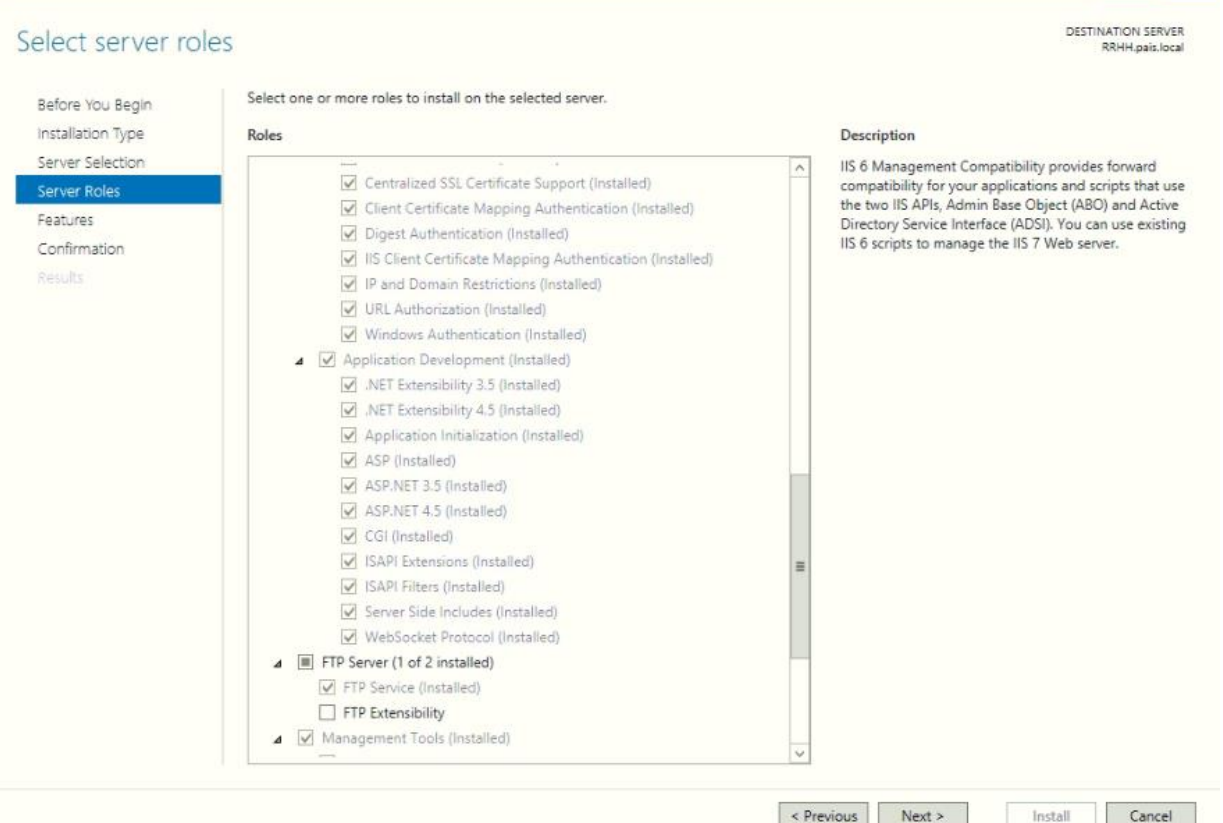

En esta pantalla NO seleccionar los protocolos FTP y WEBDAV.

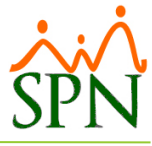

#### Add Roles and Features Wizard  $|-0|$ **DESTINATION SERVER** Select server roles RRHH.pais.local Select one or more roles to install on the selected server. Before You Begin Installation Type Roles Description Server Selection IIS 6 Management Compatibility provides forward 4 V Application Development (Installed) compatibility for your applications and scripts that use Server Roles  $\boxed{\checkmark}$  .NET Extensibility 3.5 (installed) the two IIS APIs, Admin Base Object (ABO) and Active<br>Directory Service Interface (ADSI). You can use existing<br>IIS 6 scripts to manage the IIS 7 Web server. Features  $\overline{\cup}$  .NET Extensibility 4.5 (Installed) Application Initialization (Installed) Confirmation ASP (Installed) Results ASP.NET 3.5 (Installed) ASP.NET 4.5 (Installed)  $\sqrt{C}$  CGI (Installed) SAPI Extensions (Installed) SAPI Filters (Installed) Server Side Includes (Installed) V WebSocket Protocol (Installed) △ III FTP Server (1 of 2 installed)  $\Box$  FTP Service (Installed) FTP Extensibility J V Management Tools (Installed) IS Management Console (Installed) 2 V IIS 6 Management Compatibility (Installed) 3 IIS 6 Metabase Compatibility (Installed) 3 IIS 6 Management Console (Installed)  $\boxed{\underline{\vee}}$  IIS 6 Scripting Tools (Installed) V IIS 6 WMI Compatibility (Installed) IS Management Scripts and Tools (Installed) Management Service (Installed) Previous Next > Install Cancel

• Hacemos click en el botón "Next"

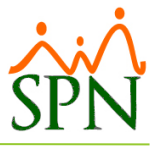

#### Add Roles and Features Wizard  $\vert - \vert$  o  $\vert$ **DESTINATION SERVER** Select features RRHH.pais.local Select one or more features to install on the selected server. Before You Begin Installation Type Features Description Server Selection Management OData IIS Extension is a framework for u NET Framework 3.5 Features (Installed) easily exposing Windows PowerShell cmdlets through Server Roles [V] ,NET Framework 3.5 (includes .NET 2.0 and 3.0) (Installed) an ODATA-based web service running under IIS. After Features enabling this feature, the user must provide a schema<br>file (which contains definitions of the resources to be HTTP Activation (Installed) Confirmation ■ Non-HTTP Activation (Installed) exposed) and an implementation of callback interfaces Results NET Framework 4.5 Features (Installed) to make the web service functional. NET Framework 4.5 (Installed) ASP.NET 4.5 (Installed) ▲ VCF Services (Installed) V HTTP Activation (Installed) Message Queuing (MSMQ) Activation (Installed) Mamed Pipe Activation (Installed) TCP Activation (Installed) TCP Port Sharing (Installed) Background Intelligent Transfer Service (BITS)  $\Box$  BitLocker Drive Encryption BitLocker Network Unlock BranchCache (Installed)  $\Box$  Client for NFS Data Center Bridging Direct Play Enhanced Storage Group Policy Management (Installed) IS Hostable Web Core Till Intrand Handuriting Senirer Nortalied Install Cancel < Previous Next >

- Seleccionamos las Siguientes Características
- Hacemos click en el botón "Next"

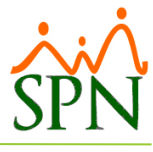

### Add Roles and Features Wizard | - | 0 | **DESTINATION SERVER** Confirm installation selections RRHH.pais.local To install the following roles, role services, or features on selected server, click Install. Before You Begin Installation Type  $\Box$  Restart the destination server automatically if required Server Selection Optional features (such as administration tools) might be displayed on this page because they have been selected automatically. If you do not want to install these optional features, click Previous to clear their check boxes. Server Roles Features Confirmation Aca se mostraran todos los Roles y Características Results que se van Instalar Export configuration settings<br>Specify an alternate source path  $\le$  Previous  $\qquad$  Next > Install Cancel

- Hacemos click en el "Install" **(Instalar)** para empezar con la instalación:
- Ya terminada la instalación, solo quedaría comprobar que está correctamente instalado, escribiremos lo siguiente en nuestro navegador: [http://localhost](http://localhost/) o 127.0.0.1

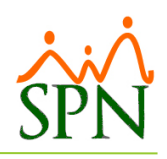

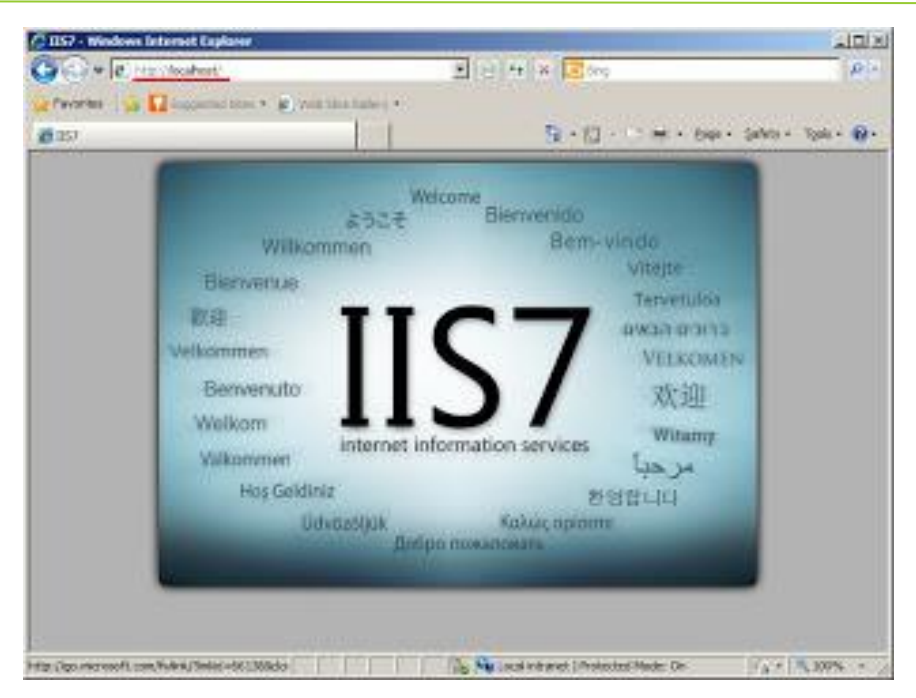

#### <span id="page-12-0"></span>**Instalación del Notepad++.**

Se proporciona el archivo siguiente para ser instalado: "npp.7.8.1.Installer.x64.exe"

#### <span id="page-12-1"></span>**Instalación del Ajax 1.0.**

Esto se descarga de la web en caso de no estar instalado ya. En la mayoría de los escenarios ya está instalado.

#### <span id="page-12-2"></span>**Instalación del Microsoft Visual C++ 2015-2019 Redistributable (x64) 14.21.27722.**

Se proporciona el archivo siguiente para ser instalado: "vc\_redist.x64.exe"

#### <span id="page-12-3"></span>**Instalación del distribuible de Crystal Report.**

Se proporciona el archivo siguiente para ser instalado: "CRRuntime\_64bit\_13\_0\_25.msi"

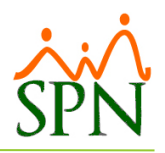

#### <span id="page-13-0"></span>**Carpeta Temporal "TempImageFiles"**

Crear una carpeta en el Disco Local (C:) denominada "TempImageFiles" y asignarle los mismos permisos anteriormente descritos

#### <span id="page-13-1"></span>**Configuración Web.Config.**

Nos dirigimos a las Ruta "C:\inetpub\wwwroot\", ubicamos y abrimos con el editor Notepad++ el Archivo "Web.config"

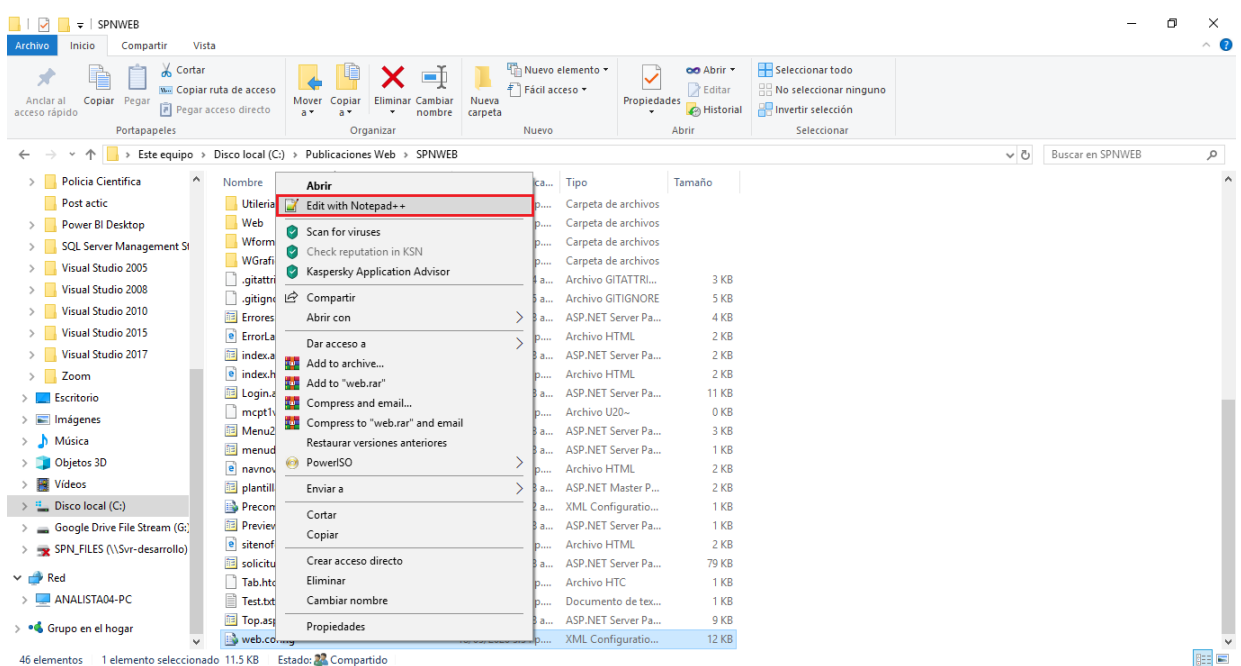

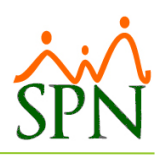

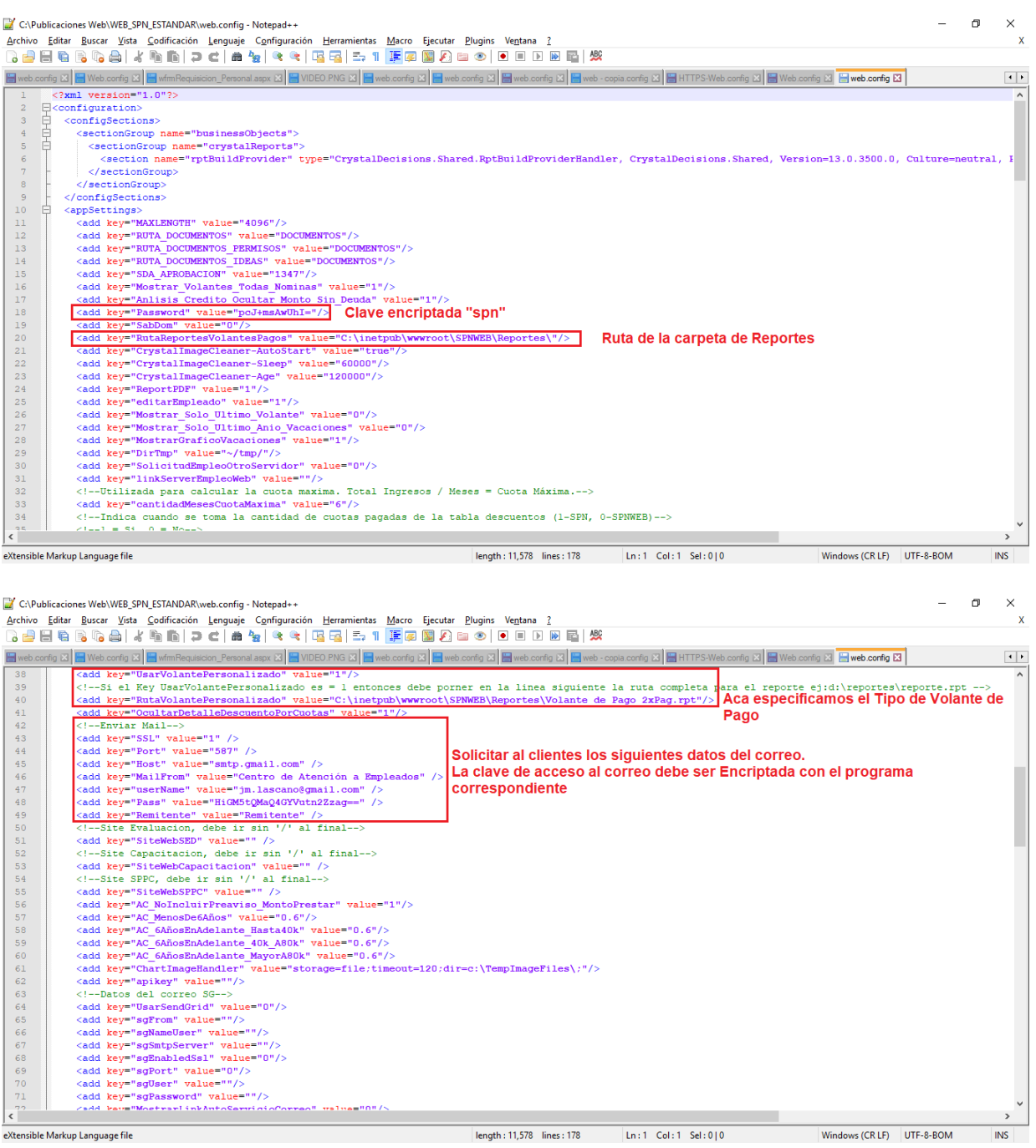

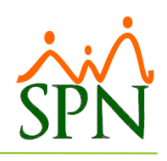

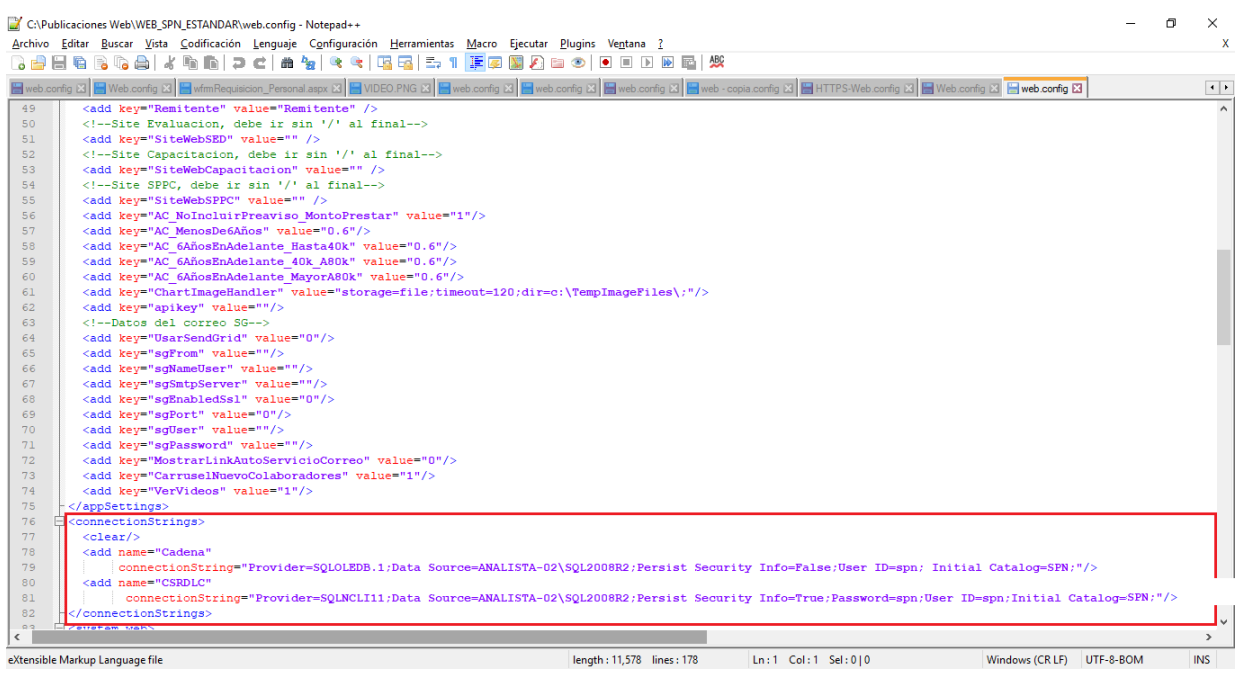

#### <span id="page-15-0"></span>**a) Datos de Conexión y rutas:**

- **key="ConnectionString":** se especifica la cadena de conexión.
	- 1. **Initial Catalog:** se especifica el nombre de la base de datos a la cual se conectara la aplicación.
	- 2. **User ID:** se especifica el nombre del usuario SQL con el que se conectará la aplicación al servidor.
	- 3. **Password:** se especificará la contraseña con la que el usuario se conecta al servidor SQL.
	- 4. **Data Source:** se especifica el nombre del servidor SQL al cual se conectará la aplicación.
- **key="RutaReportesVolantesPagos":** se especifica la ruta donde está el reporte del volante de pago estándar.
- **key="UsarVolantePersonalizado":** se especifica si se utilizará o no el volante personalizado. Los valores posibles son 0 y 1.
- **key="RutaVolantePersonalizado":** se especifica la ruta donde está el reporte del volante de pago personalizado y el nombre de dicho reporte.

#### <span id="page-15-1"></span>**b) Datos de Envío de Email:**

- **SSL:** Se especifica si el correo usa o no certificado SSL. Si usa colocamos "1" si no usa colocamos "0"
- **Port:** Se especifica el puerto que utilizara la aplicación para realizar el envío de los volantes.
- **Host:** Se especifica el servidor web por el cual se enviaran los correos.

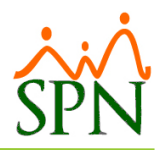

- **MailFrom:** Se especifica el nombre que se va a presentar en el correo como la persona que envió el correo.
- **userName:** Se especifica la cuenta de correo electrónico que se utilizará para realizar el envío de los correos.
- **Pass:** Es el password de la cuenta de correo electrónico especificado en la sección de **userName**.

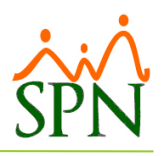

#### <span id="page-17-1"></span><span id="page-17-0"></span>**Publicación en IIS.**

**a) Copiar archivo en el que será el directorio de la aplicación:** Generalmente se utiliza "C:\inetpub\wwwroot\"

#### <span id="page-17-3"></span><span id="page-17-2"></span>**b) Configurar Webeservices**

Abrir el Administrador de Internet Information Services (IIS) y seleccionar el sitio donde está publicada la aplicación web, seleccionar el pool de aplicaciones que utiliza la aplicación y abrir la configuración avanzada.

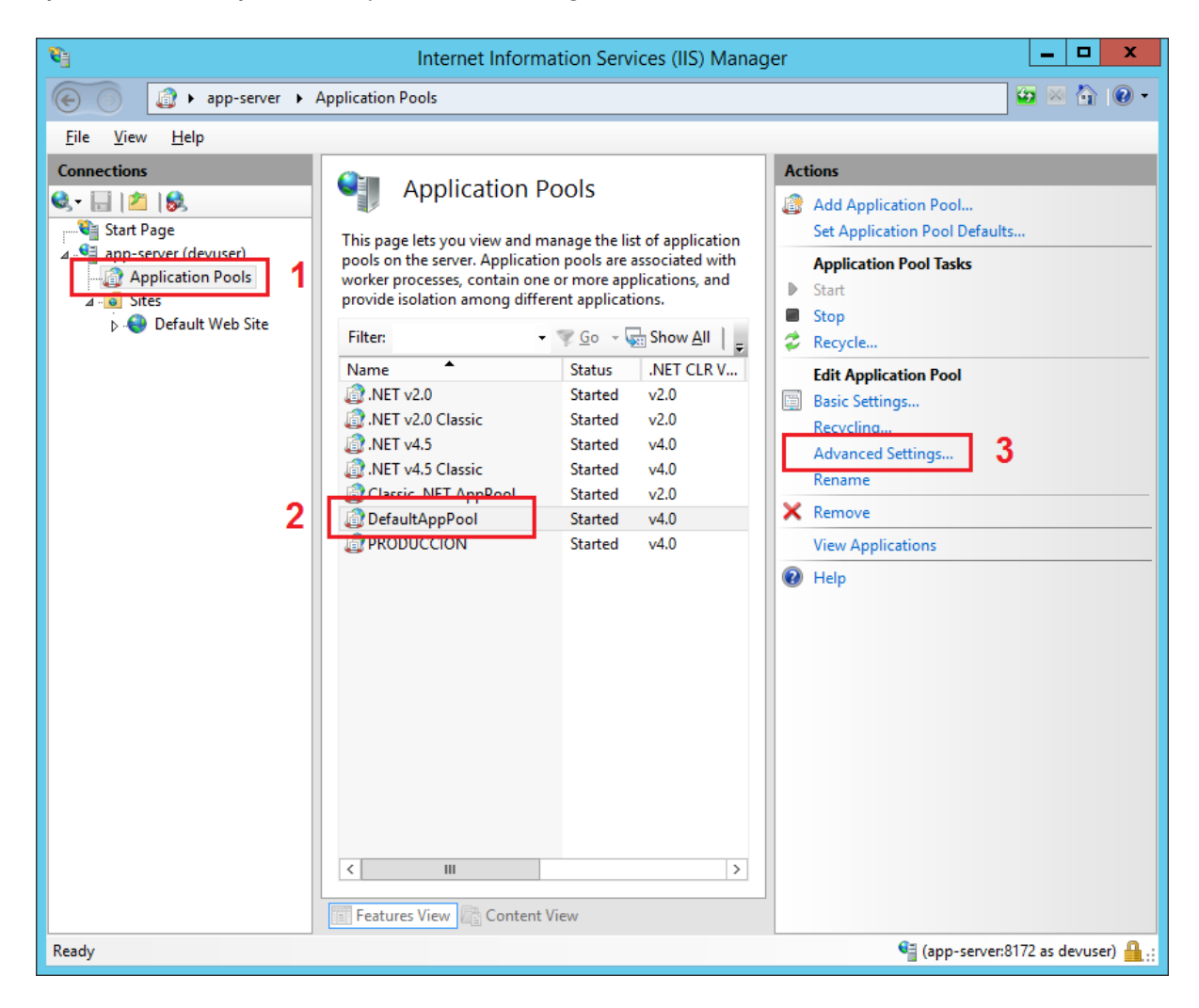

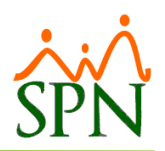

<span id="page-18-0"></span>Habilitar aplicaciones de 32 bits y colocar en 30 minutos el reciclado de la aplicación.

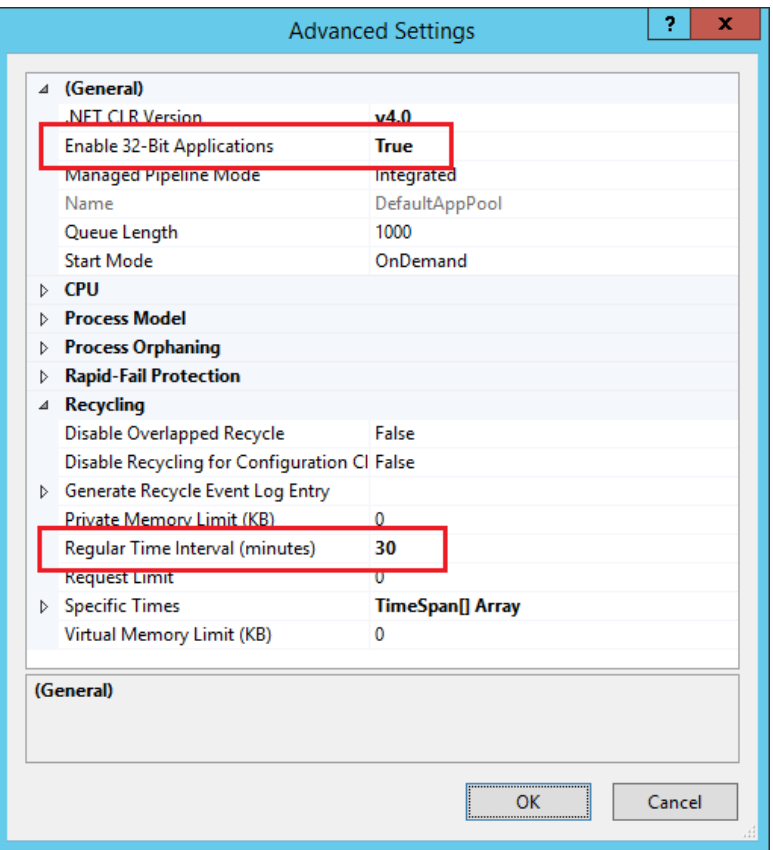

Hacer click derecho sobre el Sitio Web donde se publicará la aplicación.

- 1- Colocar un alias a la aplicación, por ejemplo "APP001".
- 2- Seleccionar un pool de aplicaciones asociados al Framework 4.0.
- 3- Establecer la ruta física de la carpeta con la aplicación

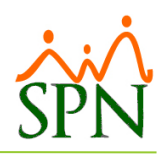

#### <span id="page-19-0"></span>**c) Agregar la aplicación al IIS:**

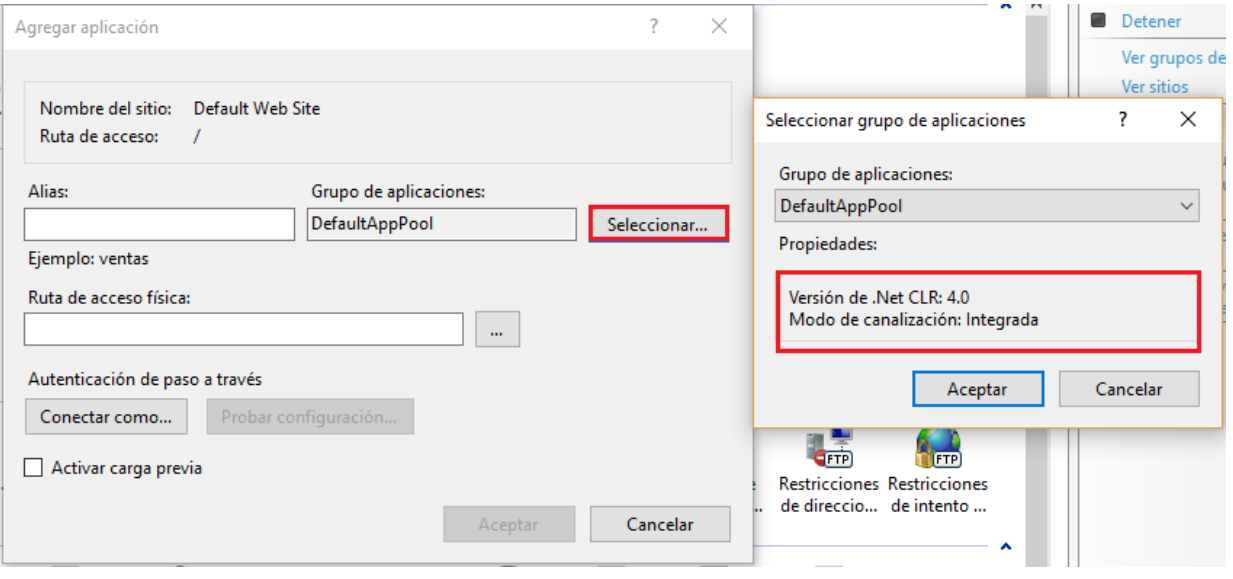

Utilizar el grupo de aplicaciones que tenga el framework 4 o 4.5 y que sea integrado.

Asegurarse que el 'index.html' esté en la lista de "Documentos Predeterminados" y que sea el primero en la lista. Si no existe debe crear la entrada y subirlo al primer lugar.

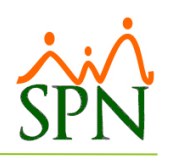

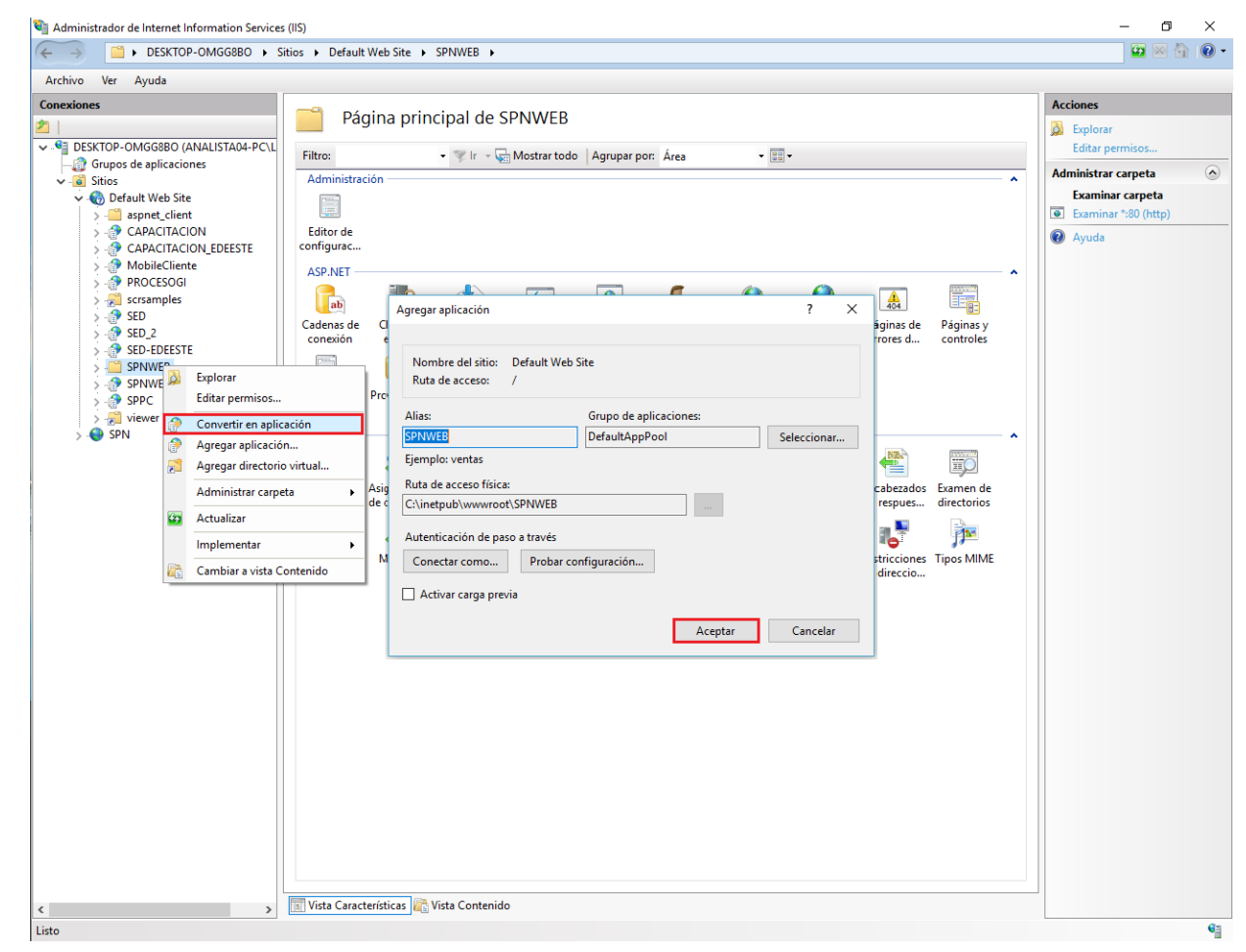

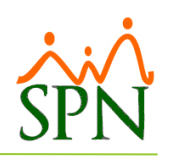

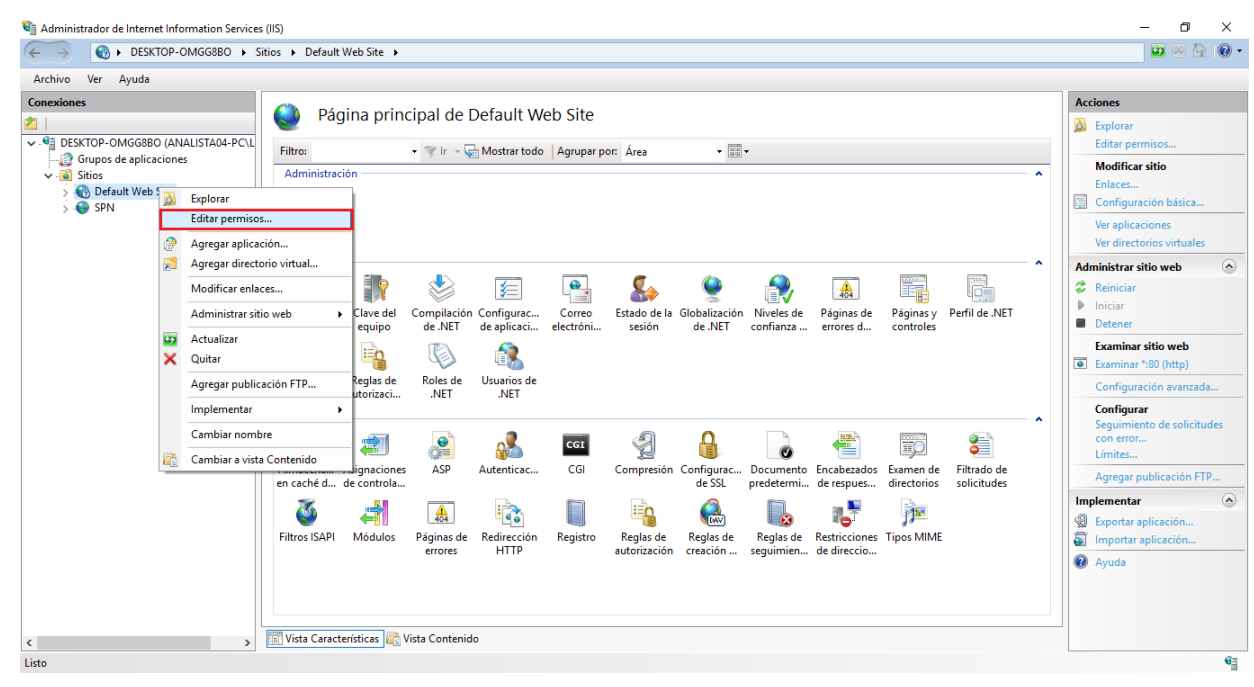

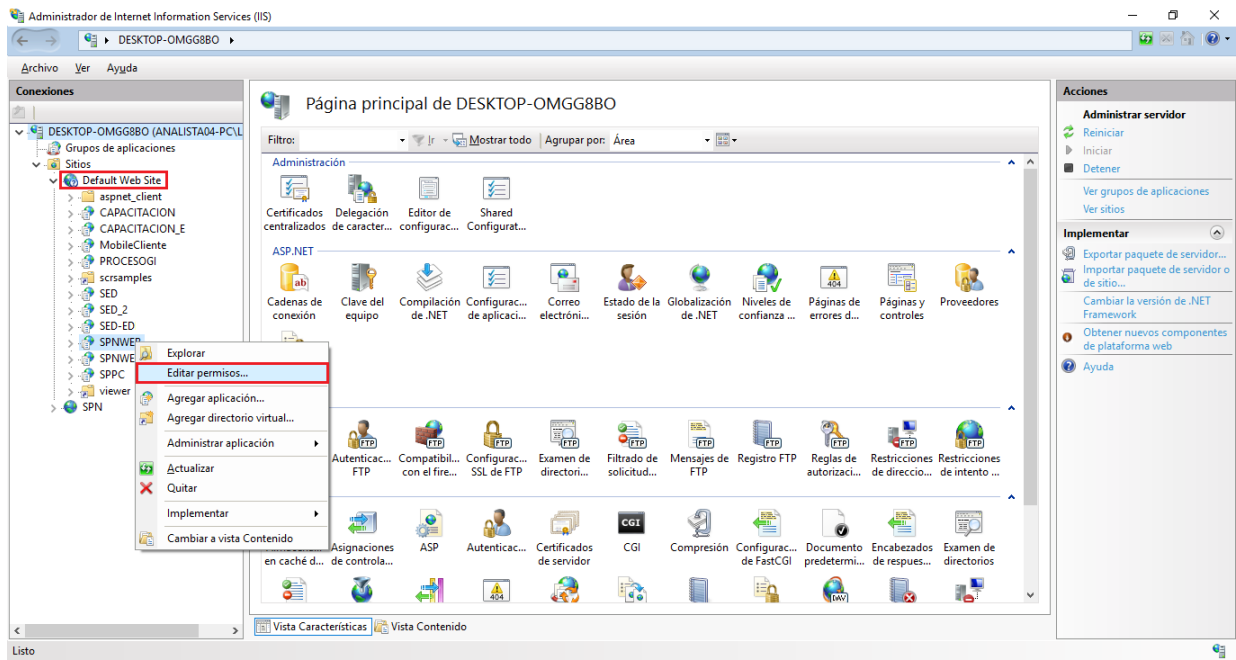

Asignamos los siguientes permisos:

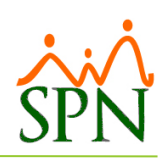

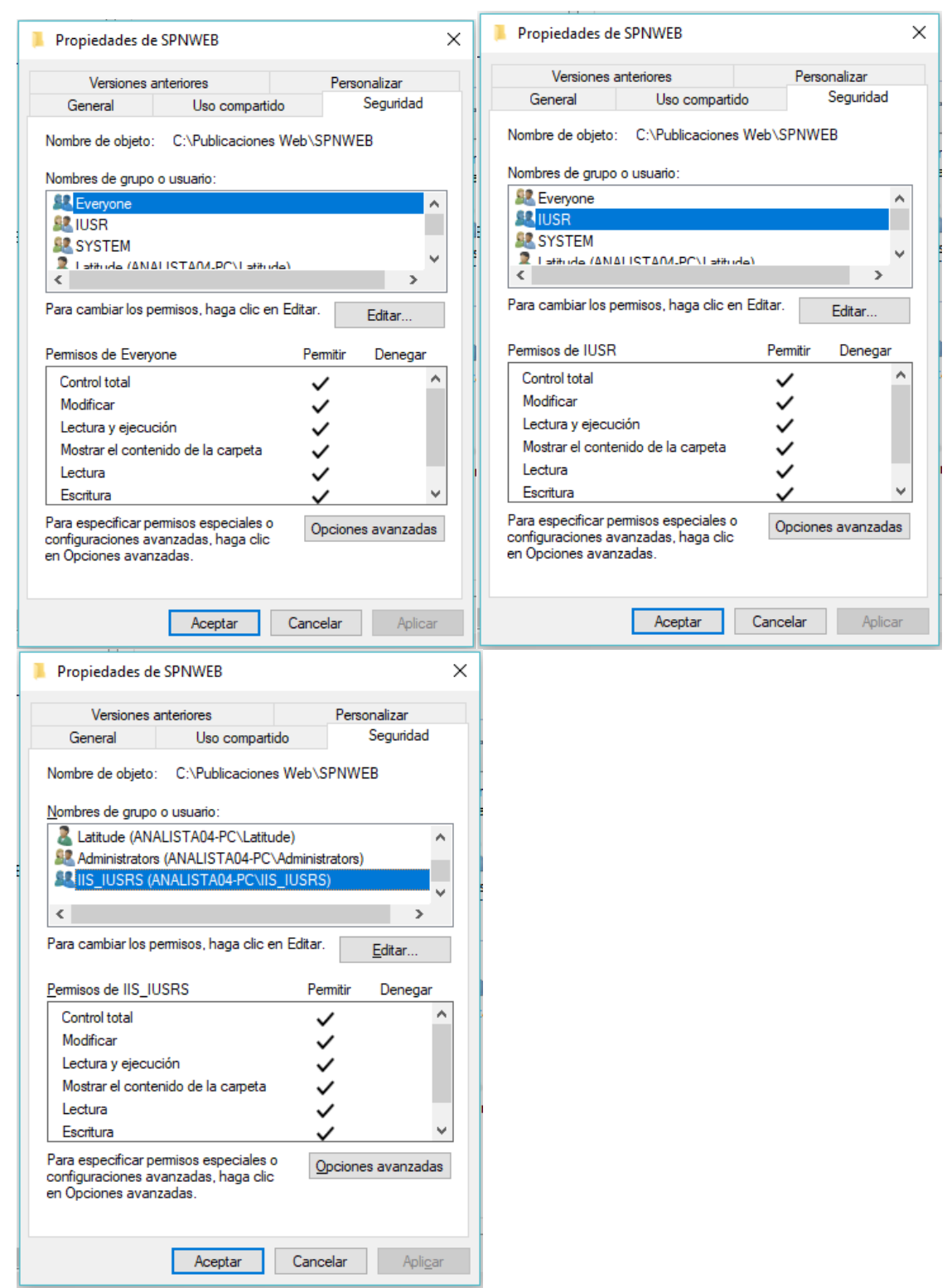

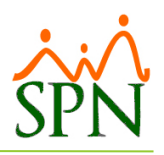

#### <span id="page-23-0"></span>**Test de la Aplicación**

Abrir el Administrador de Internet Information Services (IIS), hacer click sobre el Sitio Web donde está publicada la aplicación, hacer click sobre el nombre de la aplicación, luego hacer click en el menú de Actions > Manage website > Browse Website > **Browse \*:80 (http).**

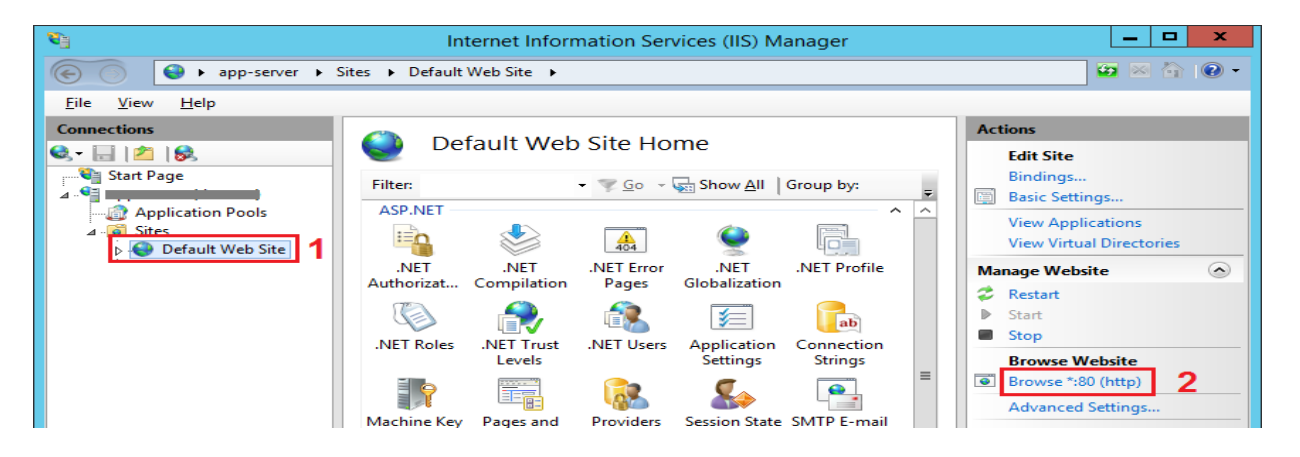